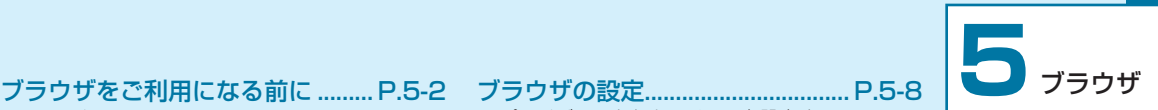

#### SSL / TLS について [.....................................P.5-2](#page-1-0) [ブラウザの利用................................. P.5-2](#page-1-0) ブラウザ画面の見かた [.....................................P.5-2](#page-1-0) [ブラウザメニューを利用する..........................P.5-3](#page-2-0) [ブラウザ利用中の操作..................... P.5-3](#page-2-0) 画面をスクロールする [.....................................P.5-3](#page-2-0) [ウェブページの読み込みを停止する..............P.5-3](#page-2-0) [前の画面に戻る.................................................P.5-3](#page-2-0) [ブラウザ画面のメニューを利用する..............P.5-4](#page-3-0) [My Y!mobile................................... P.5-4](#page-3-0) ブックマーク [.................................... P.5-5](#page-4-0) ブックマークを登録する [.................................P.5-5](#page-4-0) ブックマークを表示する [.................................P.5-5](#page-4-0)

#### [閲覧履歴............................................ P.5-5](#page-4-0) [ダウンロードしたデータの利用](#page-5-0) ..... P.5-6 [ダウンロードしたデータを確認する..............P.5-6](#page-5-0) [画面の表示方法を切り替える..........................P.5-6](#page-5-0) [データを削除する.............................................P.5-6](#page-5-0) [データをメールで送信する..............................P.5-7](#page-6-0) [タイトルを変更する.........................................P.5-7](#page-6-0) [詳細情報を表示する.........................................P.5-7](#page-6-0)

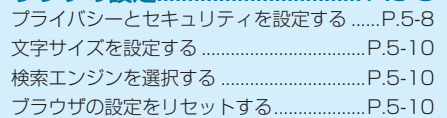

# <span id="page-1-0"></span>**ブラウザをご利用になる前に**

## **⹅⹅ SSL / TLS について**

SSL (Secure Sockets Laver) と TLS (Transport Layer Security)とは、データを暗号化して送受信するた めのプロトコル(通信規約)です。SSL / TLS 接続時の画 面では、データを暗号化し、プライバシーにかかわる情報 やクレジットカード番号、企業秘密などを安全に送受信で き、盗聴、改ざん、なりすましなどのネット上の危険から 保護します。

#### $\left(\mathbf{y}\right)$ ご注意

• セキュリティで保護されている情報画面を表示する場合は、お 客様は自己の判断と責任において SSL / TLS を利用するもの とします。お客様ご自身による SSL / TLS の利用に際し、ソ フトバンク株式会社および認証会社である合同会社シマンテッ ク・ウェブサイトセキュリティ、サイバートラスト株式会社は、 お客様に対し SSL / TLS の安全性に関して何ら保証を行うも のではありません。

# **ブラウザの利用**

インターネットに接続して、さまざまなウェブサイトやホー ムページを閲覧できます。

また、キーワードでインターネット検索をすることもでき ます。

#### 待受画面で ●

ブラウザ画面が表示されます。

• 確認画面が表示されたときは、「はい」を選択してく ださい。

確認画面で「今後表示しない」にチェック(図)→ 「はい」と操作すると、次回からは確認画面が表示さ れなくなります。

## **⹅⹅ ブラウザ画面の見かた**

待受画面で ● を押すとブラウザ画面が表示されます。

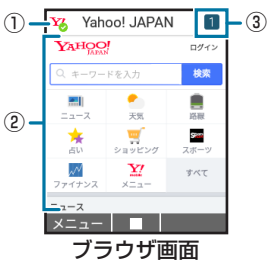

- ① サイト名表示
- ② 情報を表示
- ③ タブ数表示 開いているタブの数が表示されます。

 $5-2$ 

5

ブラウザ

# **ブラウザ利用中の操作**

# <span id="page-2-0"></span>**⹅⹅ ブラウザメニューを利用する**

ブックマーク一覧を表示したり、閲覧履歴の確認やブラウ ザの設定などができます。

待受画面で **@** を長押し

#### **2** 各項目を選択

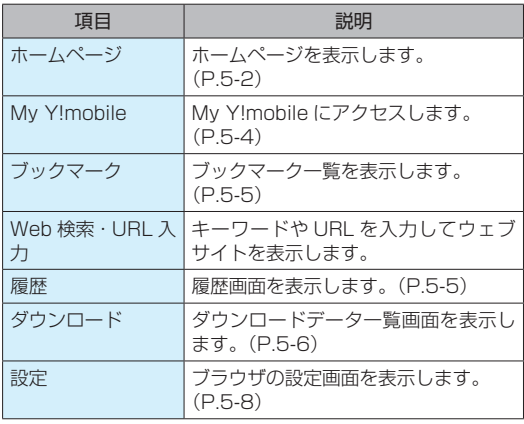

# **画面をスクロールする**

- **1** ブラウザ画面で ••
	- 1 を長押しすると、連続でスクロールされます。

# **⹅⹅ ウェブページの読み込みを停止する**

- **ブラウザ画面で**(●) (停止)
	- • ウェブページの読み込み中のときのみ操作できます。

#### **⹅⹅ 前の画面に戻る**

- **1** ブラウザ画面でb(戻る)
	- 次の画面に進むときは ⊠ (メニュー) → 「進む | と操作します。

#### **My Y!mobile**

# <span id="page-3-0"></span>**⹅⹅ ブラウザ画面のメニューを利用する**

ブックマークや閲覧履歴の表示などの操作ができます。

#### **1** ブラウザ画面で (図) (メニュー) →各項目を選 択

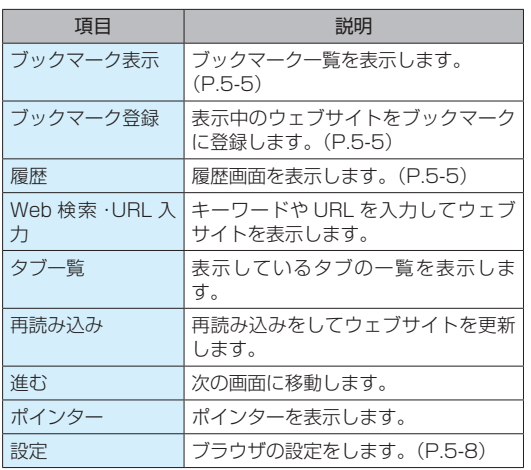

My Y!mobile にアクセスします。

1 待受画面で (●) を長押し→「My Y!mobile」

My Y!mobile が表示されます。

• 待受画面で 回→「設定」→「電話番号・メールア ドレス」→「My Y!mobile へ移動」と操作しても表 示できます。

<span id="page-4-0"></span>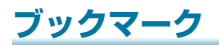

## **閲覧履歴**

## **⹅⹅ ブックマークを登録する**

- 待受画面で <sup>[</sup> ]→登録するウェブサイトを表示
- **2** [∞](メニュー)→「ブックマーク登録」→「はい」 ブックマークが登録されます。

# **⹅⹅ ブックマークを表示する**

**1** 待受画面でbを長押し→「ブックマーク」

ブックマーク一覧が表示されます。

• ブラウザ画面で ⊠(メニュー)→「ブックマーク表示」 と操作しても表示できます。

**2** ブックマークを選択→[■] (接続)

ブックマークに登録されているウェブサイトが表示さ れます。

待受画面で <sup>●</sup> を長押し→「履歴」

履歴画面が表示されます。

- •ブラウザ画面で ⊠ (メニュー) → [履歴| と操作 しても表示できます。
- 2 (メニュー) → 「新しいタブで開く| と操作する と、新しいタブで表示できます。
- •削除する履歴を選択 → (図) (メニュー)→「削除」→「は い」と操作すると、履歴を削除できます。
- •履歴を選択 → (詳細) と操作すると、履歴の詳 細情報が表示されます。
- 2 履歴を選択→(■) (接続)

ウェブサイトが表示されます。

# <span id="page-5-0"></span>**ダウンロードしたデータの利用**

# **⹅⹅ ダウンロードしたデータを確認する**

- **1** 待受画面でbを長押し→「ダウンロード」 ダウンロードデータ一覧画面が表示されます。
- **2** データを選択→

データが再生/表示されます。

#### **⹅⹅ 画面の表示方法を切り替える**

ダウンロードデータ一覧画面の表示方法を設定します。

- **ダウンロードデーター覧画面で[図] (メニュー)**
- →「表示設定」→「サムネイル」/「リスト」/「リ
- スト(詳細)」

表示方法が切り替わります。

## **■ データを削除する**

- **1** ダウンロードデータ一覧画面でデータを選択 → [☑] (メニュー) → 「削除」
- **2 「1件削除」→「はい」**

データが削除されます。

- 複数削除する場合
	- 「選択削除」→削除するデータにチェック(√)→ (●)(削 除)→「はい」
	- 削除するダウンロードデータを選択時に回 (メニュー) →「全選択」/「全解除」と操作すると、すべてのダウンロー ドデータを選択/解除できます。

#### <span id="page-6-0"></span>**⹅⹅ データをメールで送信する**

**1** ダウンロードデータ一覧画面でデータを選択 → [▽] (メニュー) → 「メール送信」

#### **2** [1件送信]

- データが添付された新規メール作成画面が表示されま す。
- • 以降の操作は「メールを作成/送信する」(P.4-6) をご覧ください。

#### ■ 複数添付する場合

「選択送信」→送信するデータにチェック(√)→ (●)(送信)

- 送信するデータを選択中に <
3 (メニュー) → 「全選択」 /「全解除」と操作すると、すべてのデータを選択/解 除できます。
- • 以降の操作は「メールを作成/送信する」(P.4-6)を ご覧ください。

#### **タイトルを変更する**

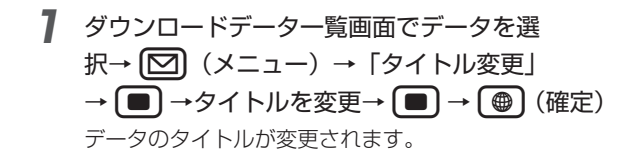

#### **⹅⹅ 詳細情報を表示する**

**1** ダウンロードデータ一覧画面でデータを選択 → [∞](メニュー)→「詳細情報」→「OK」 データの詳細情報が表示されます。

## <span id="page-7-0"></span>**ブラウザの設定**

ブラウザの動作を設定します。

**待受画面で ( ● ) → [** $\Omega$ **] (メニュー) → [設定]** 

ブラウザの設定画面が表示されます。

• 待受画面で (●) を長押し→「設定」と操作してもブ ラウザの設定画面を表示できます。

**2 各項目を設定** 

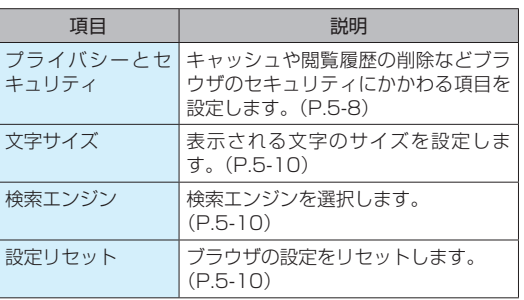

#### **プライバシーとセキュリティを設 定する**

キャッシュや閲覧履歴の消去、Cookie の設定などを行いま す。

#### **⹅⹅ キャッシュを消去する**

- **1** ブラウザの設定画面で「プライバシーとセキュ リティ」
- **2 「キャッシュ消去」→「はい」** キャッシュが消去されます。

#### **⹅⹅ 閲覧履歴を消去する**

保存されている閲覧履歴をすべて削除します。

- **1** ブラウザの設定画面で「プライバシーとセキュ リティ」
- **2 「履歴消去」→「はい」**

閲覧履歴が削除されます。

#### **⹅⹅ Cookie を受け入れる**

Cookie の保存と読み取りを許可するかどうかを設定しま す。

- **1** ブラウザの設定画面で「プライバシーとセキュ リティ」
- **2** 「Cookie を受け入れる」にチェック(V) チェックを外す( )

Cookie の保存と読み取りが許可/禁止されます。

#### **⹅⹅ Cookie を消去する**

- **1** ブラウザの設定画面で「プライバシーとセキュ リティ」
- **2** 「Cookie の消去」→「はい」

Cookie が消去されます。

#### **⹅⹅ Javascript を有効にする**

Javascript を使用するかどうかを設定します。

**1** ブラウザの設定画面で「プライバシーとセキュ リティ」

**2** 「Javascript を有効にする」にチェック( |v|) /チェックを外す ( | |)

Javascript が有効/無効になります。

#### **⹅⹅ ポップアップをブロックする**

ブラウザ表示中に表示されるポップアップを、表示するか どうかを設定します。

- **1** ブラウザの設定画面で「プライバシーとセキュ リティ」
- **2** 「ポップアップをブロックする」にチェック(√) /チェックを外す ( )

ポップアップがブロック/ブロック解除されます。

## <span id="page-9-0"></span>**⹅⹅ 文字サイズを設定する**

ブラウザで表示する文字のサイズを設定します。

**1** ブラウザの設定画面で「文字サイズ」→「大」 /「中」/「小」 文字の表示サイズが切り替わります。

#### **⹅⹅ 検索エンジンを選択する**

キーワード検索に使用する検索エンジンを選択します。

**1** ブラウザの設定画面で「検索エンジン」→ 「Google」/「Yahoo! JAPAN」/「Bing」 検索エンジンが設定されます。

# 

**ブラウザの設定画面で「設定リセット」→「はい**」 ブラウザの設定がお買い上げ時の状態にリセットされ ます。